# **Unlimited Huawei USB Modem** E3372h-153

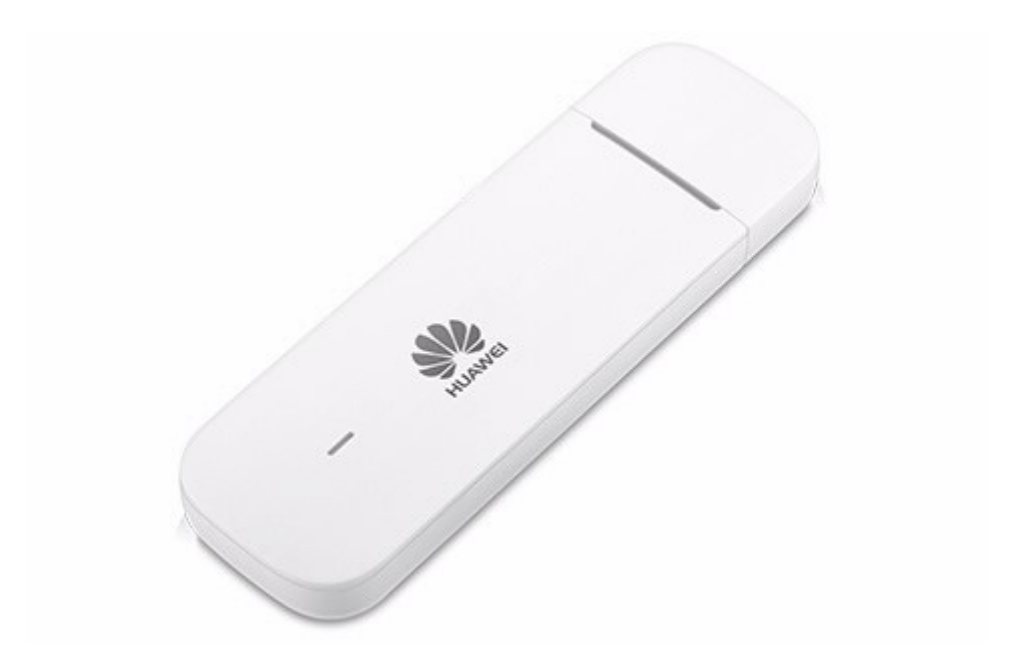

# **Firmware Update Huawei USB-Modem E3372h-153**

## **Anleitung fürs Firmware Update unter Windows (Microsoft)**

- 1. Stecken Sie das USB-Modem in einen USB-Port Ihres Windows Notebooks ein.
- 2. Führen Sie die Datei **E3372h-153\_UPDATE\_21.329.63.01.103.exe** aus, um den Update Wizard zu starten und klicken Sie auf die Schaltfläche "**Start**".

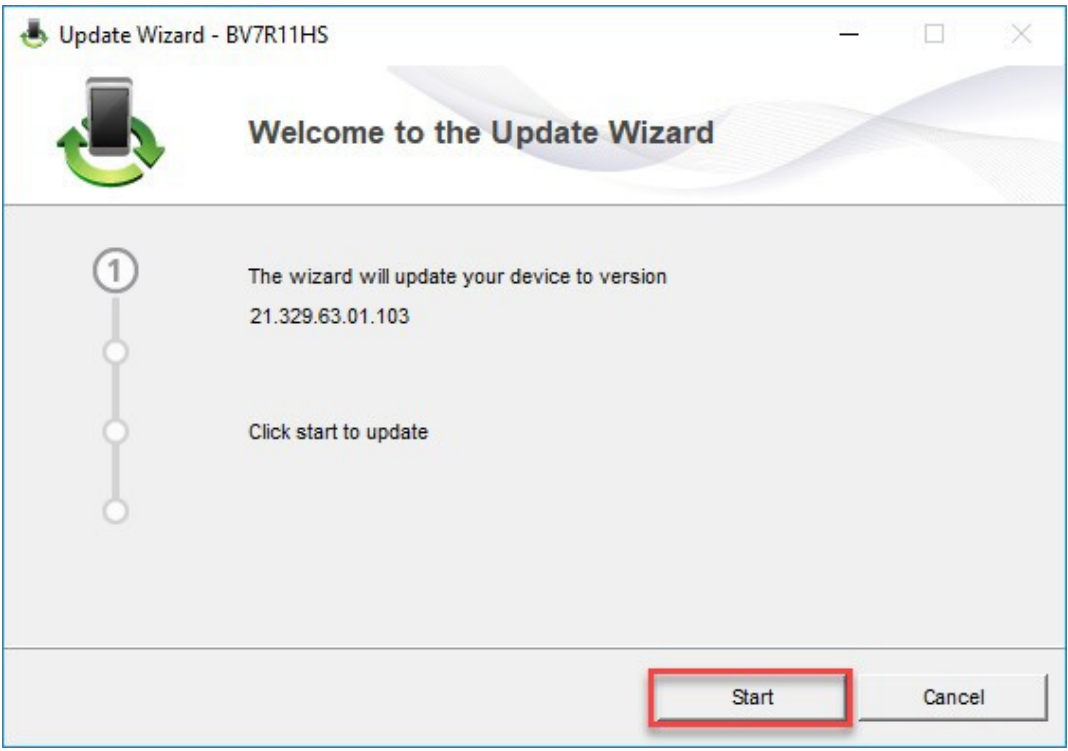

#### 3. Die neue Firmware wird nun aktualisiert.

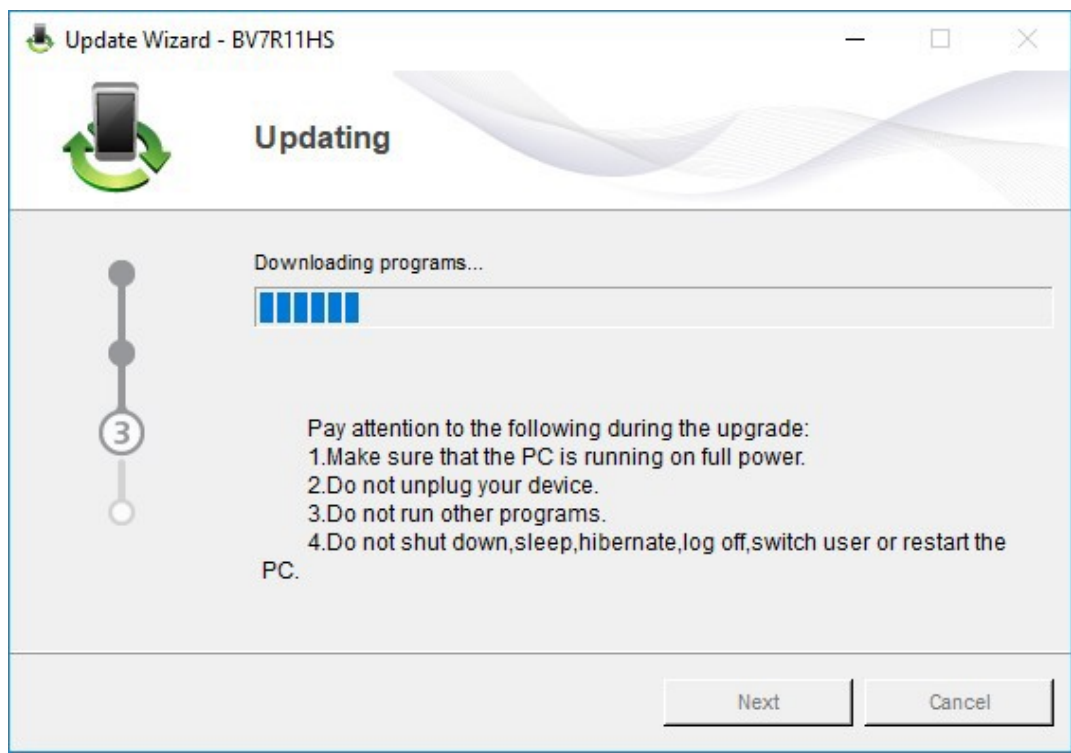

4. Beenden Sie das Update mit "**Finish**".

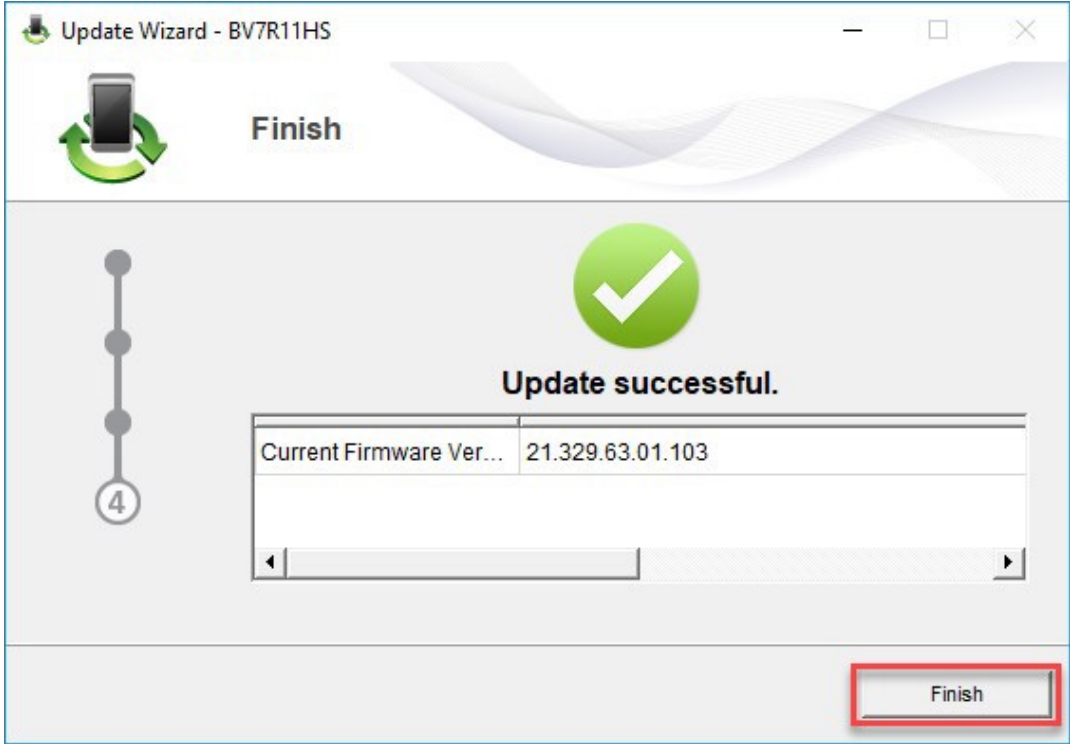

5. Nun können Sie das USB-Modem mit den neuesten Features und Security-Update wieder wie gewohnt verwenden.

### **Anleitung fürs Firmware Update unter MacOS (Apple)**

- 1. Stecken Sie das USB-Modem in einen USB-Port Ihres Mac Notebooks ein.
- 2. Kopieren Sie die Datei **Firmware\_Update\_21.329.63.01.103.zip** auf Ihren Desktop und doppelklicken Sie diese, um sie zu entpacken.

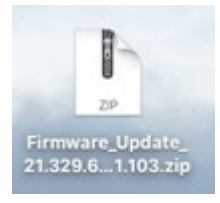

3. Doppelklicken Sie nun auf die entpackte Datei **Firmware\_Update\_21.329.63.01.103.app**, um den Firmware Wizard zu starten.

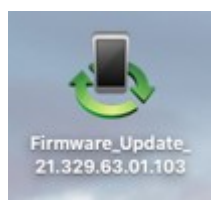

4. Klicken Sie auf die Schaltfläche "**Start**", um die Aktualisierung zu starten.

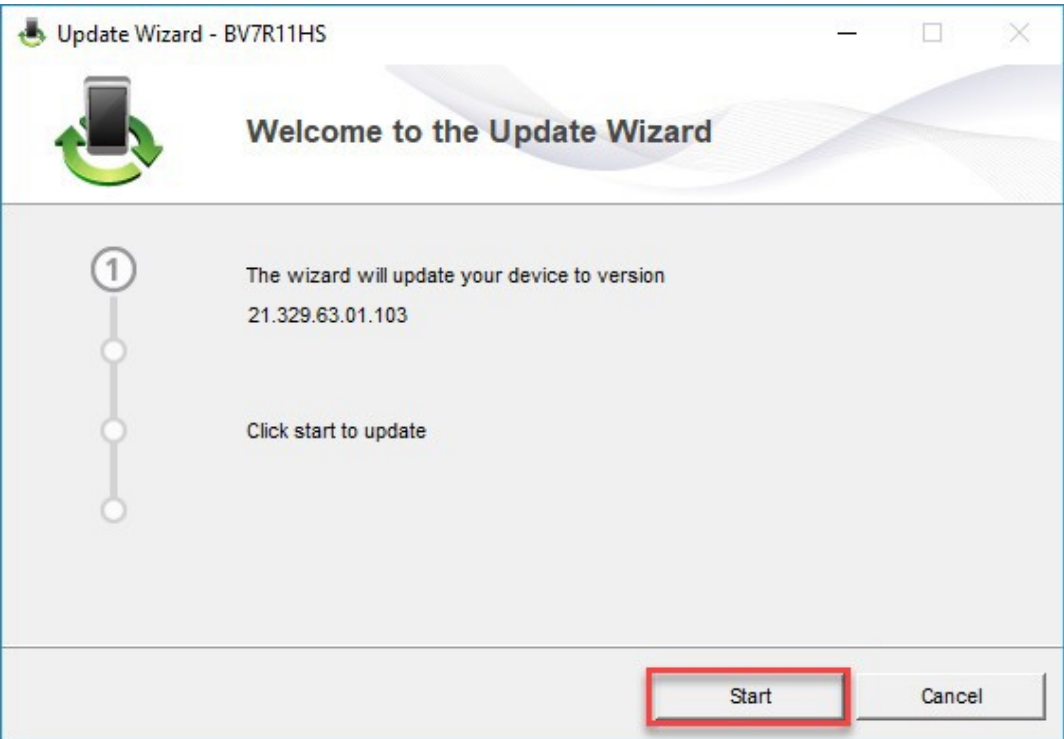

#### 5. Die neue Firmware wird nun aktualisiert.

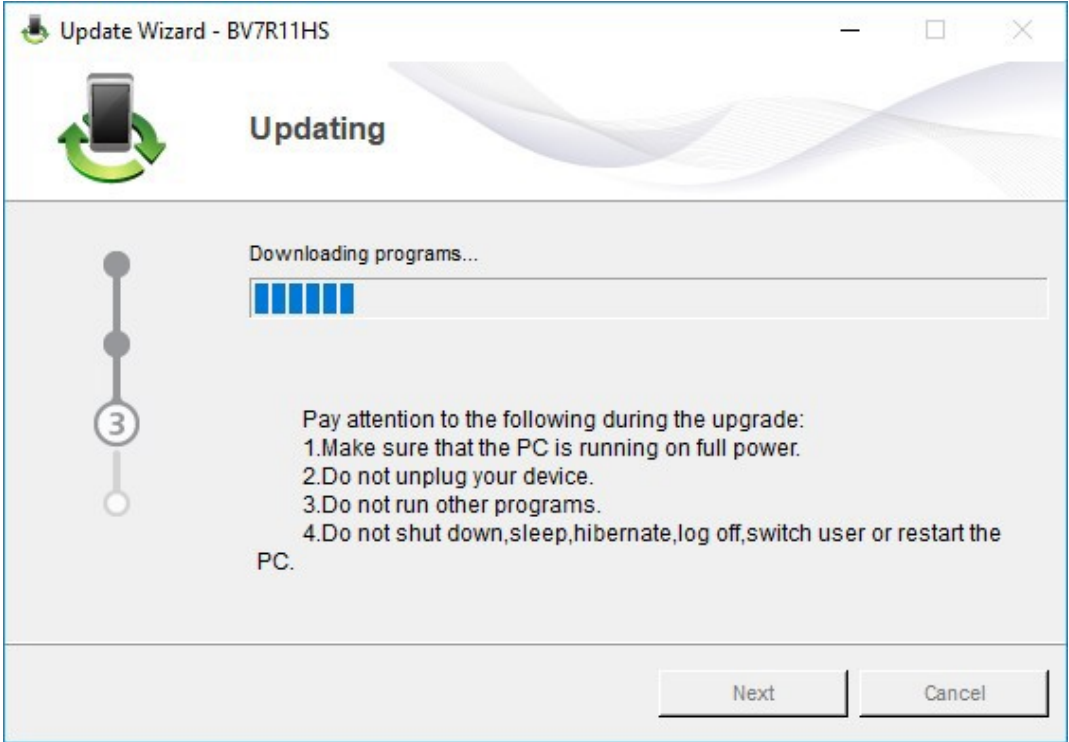

#### 6. Beenden Sie das Update mit "**Finish**".

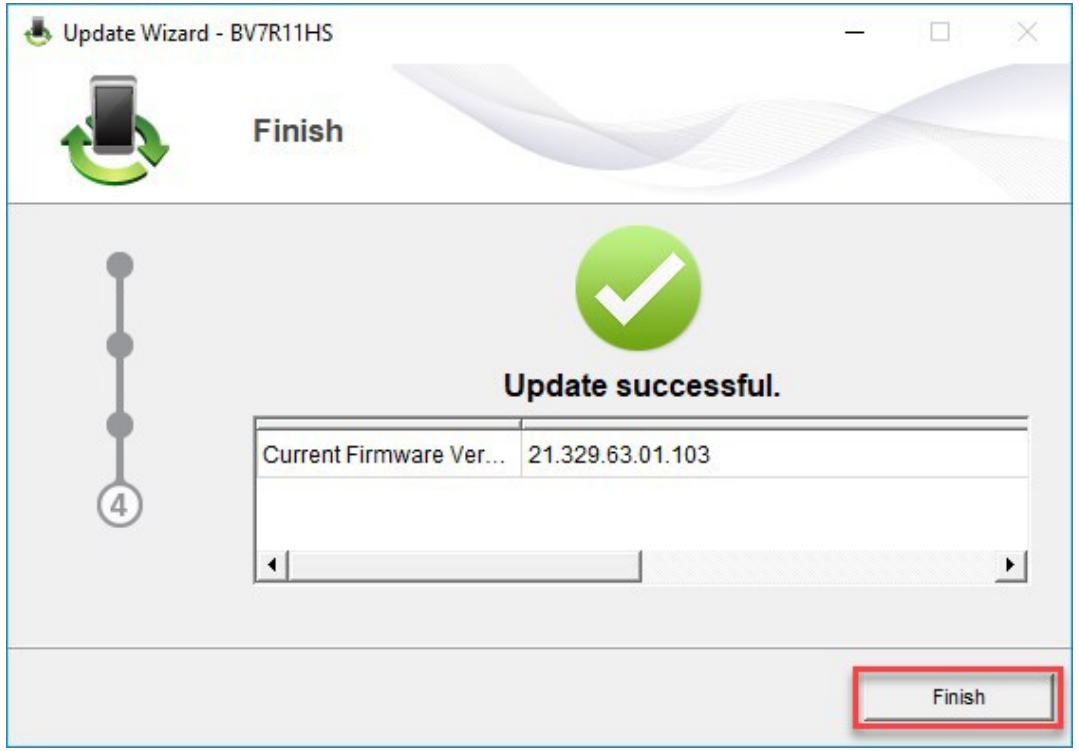

7. Nun können Sie das USB-Modem mit den neuesten Features und Security-Update wieder wie gewohnt verwenden.